# **Department of Veterans Affairs Scheduling Package Telehealth Management Platform (TMP) VistA USER MANUAL**

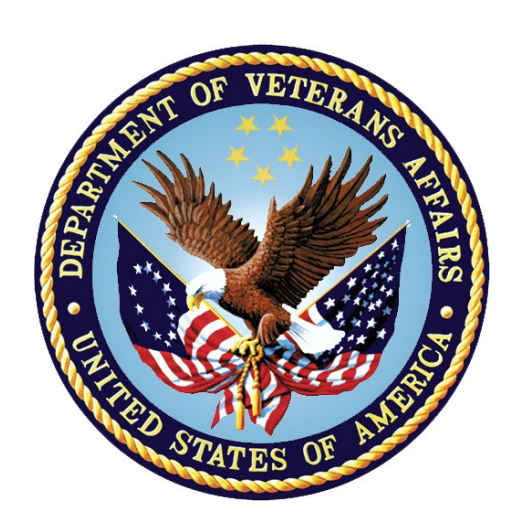

**October 2023 Version 5.3**

i

### **Revision History**

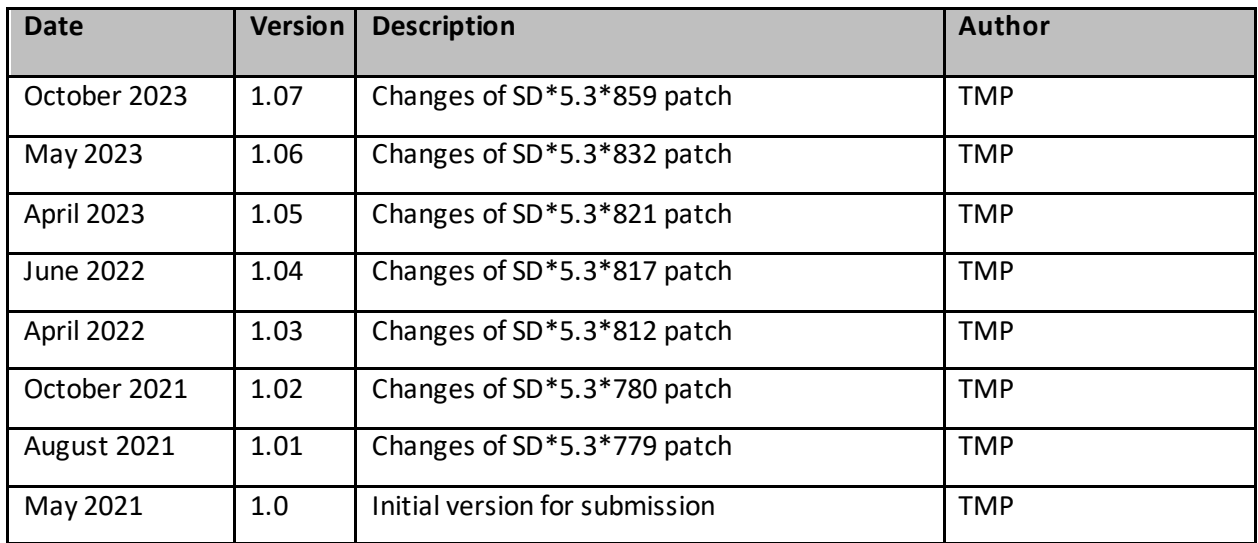

# **Contents**

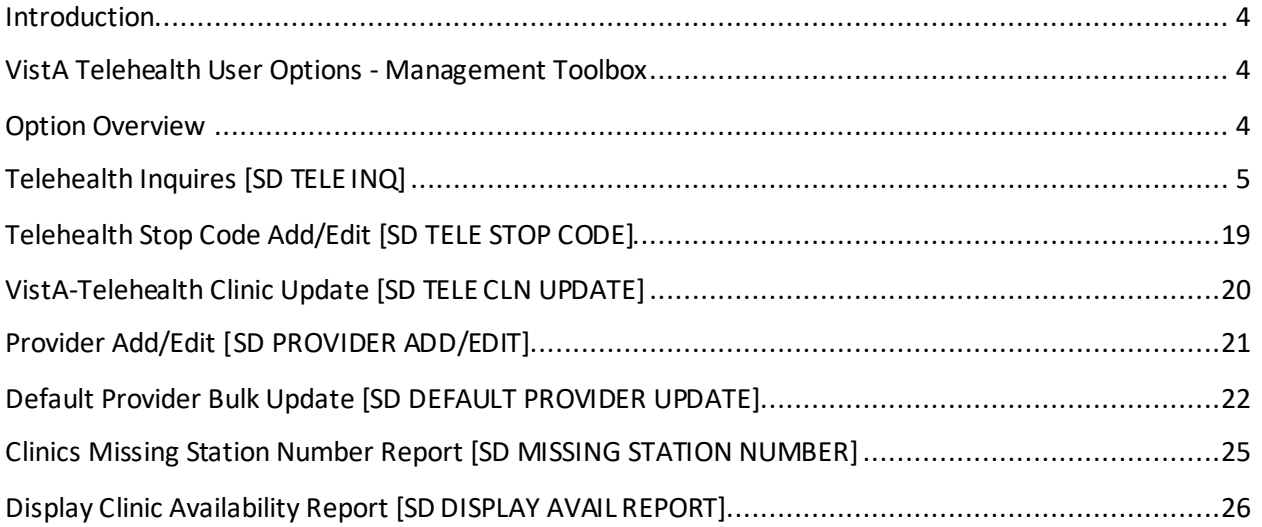

### <span id="page-3-0"></span>**Introduction**

The Telehealth Management Program (TMP) integrates with Veterans Health Information Systems and Technology Architecture (VistA) to schedule, cancel or update appointments in support of Telehealth services provided by the VHA. When an appointment is made or canceled on TMP, a message is sent to VistA to update the VistA files with the appointment information. This information is then viewable in VistA Scheduling Options, Computerized Patient Record System (CPRS), Vista Scheduling Enhancements (VSE) Virtual Care Manager (VCM), VA Online Scheduling (VAOS) and other scheduling applications across the VHA. The integration with VistA is bidirectional and so Telehealth related appointments scheduled directly on VistA are also transmitted to TMP.

# <span id="page-3-1"></span>VistA Telehealth User Options - Management Toolbox

The Telehealth Management Toolbox menu is a utility that pulls together several different tasks in VistA into one location for the Telehealth user to execute the following menu options. The Telehealth Management Toolbox menu can be found under the *Scheduling Manager's Menu* [SDMGR]:

**Example: Scheduling Manager's Menu and Telehealth Management Toolbox menu**

```
ACR Ambulatory Care Reporting Menu ...<br>AM Appointment Management
      Appointment Management
 CONS Consult/Request Tracking User Menu ...
 SDRR Recall Reminder Main Menu ...
       Appointment Menu ...
       Automated Service Connected Designation Menu ...
        Outputs ...
        Supervisor Menu ...
        Telehealth Management Toolbox ...
        VistA Scheduling GUI Resource Mgmt Report Data
```
## <span id="page-3-2"></span>Option Overview

The main options included in this menu are listed below. To the left of the option name is the shortcut synonym that the user can enter to select the option.

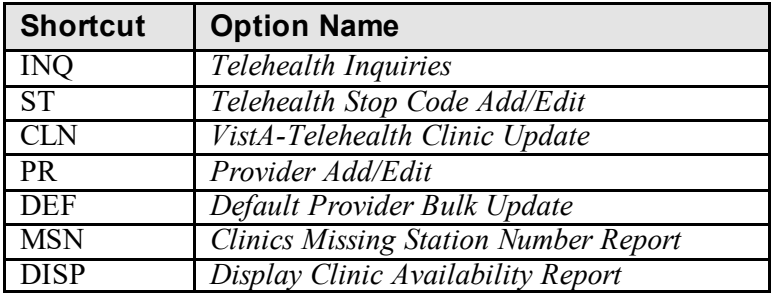

# <span id="page-4-0"></span>Telehealth Inquires [SD TELE INQ]

This option allows the user to inquire using the Clinic, Medical Center Division, Institution, Patient, List Telehealth Stop Codes, and Telehealth Stop Code Lookup. **Example 1: Inquire by Clinic**

The Clinic Query allows you to view information from several different files into a single query.

```
Select Supervisor Menu <TEST ACCOUNT> Option: TELEhealth Management Toolbox 
   INQ Telehealth Inquiries<br>ST Telehealth Stop Code
        Telehealth Stop Code Add/Edit
  CLN VistA-Telehealth Clinic Update<br>PR Provider Add/Edit
          PR Provider Add/Edit 
  DEF Default Provider Bulk Update
   MSN Clinics Missing Station Number Report 
   DISP Display Clinic Availability Report 
Select Telehealth Management Toolbox <TEST ACCOUNT> Option: INQ Telehealth Inquiries 
                      Telehealth Inquiries 
      Select one of the following: 
          C Clinic 
          M Medical Center Division 
          I Institution 
         P Patient Information
          N Patient ICN 
         L List Telehealth Stop Codes
          S Telehealth Stop Code Lookup 
         SN Station Number (Time Sensitive) 
         R Clinic Schedule Queuing Report 
Search Option or (Q)uit: C Clinic
Select CLINIC: ` 
=============================================================================== 
Clinic : 
Default Provider : 
Provider : -XXXXXX,XXXXXXX E << Default >>
Medical Division : 
Institution : 
Station Number :
Stop Code : 120-HOME TREATMENT SERVICES (118)
Credit Stop Code : 525-PALLIATIVE CARE (353) 
CHAR4 : VDHC-VET DIRECTED HOME CARE 
Country : 1-USA 
Location Timezone : 2-EASTERN 
Timezone Exception: 
Overbooks per day : 20 
Spec Instructions : OVBK APRVD DR. C ONLY 2 LUMP/BUMP APPTS/DAY 
                    10 MIN FOLLOWUP APPTS 20 MIN LUMP & BUMP AND NEW PTS 
                    10 MIN F/U APPTS; 20 MIN L&B & NEW PTS; NO HEAD OR FACE 
                     SURGERY
```
Select CLINIC: **^**

#### **Example 2: Inquire by Medical Center Division**

The Medical Center Division Query allows the user to view all Divisions in the current VistA system and the details of each selected as they pertain to Telehealth.

===============================================================================

```
 INQ Telehealth Inquiries 
 ST Telehealth Stop Code Add/Edit 
   CLN VistA-Telehealth Clinic Update<br>PR Provider Add/Edit
          PR Provider Add/Edit 
   DEF Default Provider Bulk Update<br>MSN Clinics Missing Station Number Report
 MSN Clinics Missing Station Number Report 
 DISP Display Clinic Availability Report 
Select Telehealth Management Toolbox <TEST ACCOUNT> Option: INQ Telehealth Inquiries 
                        Telehealth Inquiries 
       Select one of the following: 
           C Clinic 
          M Medical Center Division<br>I Institution
                    Institution
           P Patient Information
          N Patient ICN<br>T. List Telehea
          L List Telehealth Stop Codes<br>S Telehealth Stop Code Looku
          S Telehealth Stop Code Lookup<br>SN Station Number (Time Sensit
                    Station Number (Time Sensitive)
          R Clinic Schedule Queuing Report 
Search Option or (Q)uit: M Medical Center Division 
Select MEDICAL CENTER DIVISION NAME: 
Medical Division : 
Facility Number : 
Institution : 
Select MEDICAL CENTER DIVISION NAME: ^
```
### **Example 3: Inquire by Institution**

The Institution Query allows the user to view the INSTITUTION **file (#44)**, which is a National Filed that is the same in each VistA system, and the details of each selected as they pertain to Telehealth.

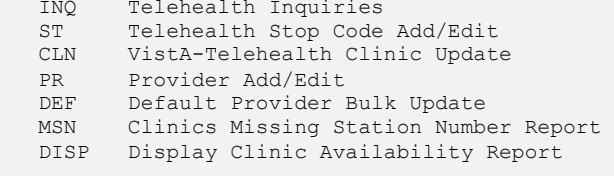

```
Select Telehealth Management Toolbox <TEST ACCOUNT> Option: INQ Telehealth Inquiries 
                       Telehealth Inquiries 
       Select one of the following: 
          C Clinic 
          M Medical Center Division 
           I Institution 
          P Patient Information<br>N Patient ICN
          N Patient ICN<br>List Telehea
          L List Telehealth Stop Codes<br>S Telehealth Stop Code Looku
                   Telehealth Stop Code Lookup
          SN Station Number (Time Sensitive)<br>R Clinic Schedule Queuing Report
                   Clinic Schedule Queuing Report
Search Option or (Q)uit: I Institution 
Select INSTITUTION NAME: CENTRAL OFFICE CO 
=============================================================================== 
Name: : 101-CENTRAL OFFICE
City :
State
District :
VA region IEN
Location Timezone : 2-EASTERN 
Timezone Exception: 
Country : 1-USA 
Station # :
Facility DEA #: :
Facility Exp. date: 
Association : 1-VISN Parent: 1-<br>Association : 2-PARENT FACILITY Parent: 2-
                 : 2-PARENT FACILITY Parent: 2-
=============================================================================== 
Select INSTITUTION NAME: ^
```
#### **Example 4: Inquire by Patient**

The Patient Information Query allows the user to view the Patient filed in the current VistA system and the details of each selected as they pertain to Telehealth.

```
Select one of the following:
C Clinic
M Medical Center Division
       I Institution<br>P Patient Info
       P Patient Information<br>N Patient ICN
       N Patient ICN<br>List Telehea
              List Telehealth Stop Codes
S Telehealth Stop Code Lookup
SN Station Number (Time Sensitive)
 R Clinic Schedule Queuing Report 
Search Option or (Q)uit: P Patient Information 
Select Patient: XXXXX,XXXXX XXXXX,XXXXX X-X-XX XXXXXXXXX 
0 NO NSC VETERAN
>>> Active Patient Record Flag(s): 
 <BEHAVIORAL> CATEGORY I
```
Do you wish to view active patient record flag details? Yes// n (No) Enrollment Priority: Category: NOT ENROLLED End Date: 11/02/2010 \*\*\* Patient Requires a Means Test \*\*\* Primary Means Test Required from AUG 23,2019 Enter <RETURN> to continue. =============================================================================== Number (IEN) : XXXX<br>Name : XXXXX<br>Name : XXXXX Name : XXXXXXXX,XXXXXXXXXXXXX<br>Sex : XXXX : XXXX<br>: XX-XX-XXXX Date of Birth : XX : XXX-XX-XXXX<br>: XXXXX DOD Number<br>Full TCN : XXXXXXXXXXXXXX Integrated Control: XXXXXXXXXXX ICN Checksum : XXXXX Full ICN History : XXXXXXXXXXXXXX XXXXXXXXXXXXXXX Deceased Date PATIENT'S SERVICE CONNECTION AND RATED DISABILITIES: Service Connected: No Primary Eligibility Code: NSC No Service Connected Disabilities Listed =============================================================================== Select Patient: X \*SENSITIVE\* \*SENSITIVE\* YES SC VETERAN C \*\*\*WARNING\*\*\* \*\*\*RESTRICTED RECORD\*\*\* Enrollment Priority: GROUP 1 Category: ENROLLED End Date: 04/26/2017<br>Combat Vet Status: EXPIRED End Date: 04/26/2017 Combat Vet Status: EXPIRED =============================================================================== Number (IEN) : XXXXXXXXX<br>Name : XXXXXXXXXX Name : XXXXXXXXX,XXXX XXXXXX : XXXX<br>: XX-XX-XXXX Date of Birth SSN : XXX-XX-XXXX<br>DOD Number : XXXXXXXXX DOD Number : XXXXXXXXX Full ICN : XXXXXXXXXXXXXX Integrated Control: ICN Checksum Full ICN History : NO ICN HISTORY Deceased Date \*\*\*\*\*\*\*\*\*\* THIS PATIENT IS 50% OR GREATER SERVICE-CONNECTED \*\*\*\*\*\*\*\*\*\*\* PATIENT'S SERVICE CONNECTION AND RATED DISABILITIES: SC Percent: 90% LABYRINTHITIS (SC - 10%) HEMORRHAGE OF THE BRAIN (SC - 0%) TINNITUS (SC - 10%) LUMBOSACRAL OR CERVICAL STRAIN (SC - 10%) PARALYSIS OF SCIATIC NERVE (SC - 10%) FACIAL SCARS (SC - 0%) POLYCYTHEMIA VERA (SC - 10%)  $SCARS$   $(SC - 0%)$ ASTHMA, BRONCHIAL (SC - 30%) PARALYSIS OF MEDIAN NERVE (SC - 10%) NEUROSIS, GEN ANX DIS (SC - 50%) LUMBOSACRAL OR CERVICAL STRAIN (SC - 10%)  $ECZEMA$  (SC - 10%) 2ND DEGREE BURNS (SC - 0%)

#### **Example 5: List Telehealth Stop Codes**

The List Telehealth Stop Codes Query allows the user to view the current contents of the SD TELE HEALTH STOP CODE FILE (#40.6).

INQ Telehealth Inquiries<br>ST Telehealth Stop Code Telehealth Stop Code Add/Edit CLN VistA-Telehealth Clinic Update<br>PR Provider Add/Edit PR Provider Add/Edit<br>DEF Default Provider I DEF Default Provider Bulk Update<br>MSN Clinics Missing Station Numb Clinics Missing Station Number Report DISP Display Clinic Availability Report Select Telehealth Management Toolbox <TEST ACCOUNT> Option: **INQ** Telehealth Inquiries Telehealth Inquiries Select one of the following: C Clinic M Medical Center Division I Institution P Patient Information N Patient ICN L List Telehealth Stop Codes<br>S Telehealth Stop Code Looku S Telehealth Stop Code Lookup<br>SN Station Number (Time Sensit SN Station Number (Time Sensitive)<br>R Clinic Schedule Queuing Report Clinic Schedule Queuing Report Search Option or (Q)uit: L List Stop codes =============================================================================== Stop Code: 103 > TELEPHONE TRIAGE Stop Code: 104 > PULMONARY FUNCTION Stop Code: 105 > X-RAY & FLUORO (XR & RF) Stop Code: 106 > EEG Stop Code: 107 > EKG Stop Code: 108 > LABORATORY Stop Code: 109 > NUC MED & PET (NM & PET) Stop Code: 110 > INTERVENT RAD CLINIC (IR) Stop Code: 111 > TELE-PATHOLOGY Stop Code: 115 > ULTRASOUND (US) Stop Code: 116 > RESPIRATORY THERAPY Stop Code: 117 > NURSING (2ND ONLY) Stop Code: 118 > HOME TREATMENT SERVICES Stop Code: 119 > CNH FOLLOW-UP Stop Code: 120 > HEALTH SCREENING Stop Code: 121 > COMMUNITY RES CARE Stop Code: 123 > NUTRITION/DIETETICS-INDIVIDUAL Stop Code: 124 > NUTRITION/DIETETICS-GROUP Stop Code: 125 > SOCIAL WORK SERVICE Stop Code: 126 > EVOKED POTENTIAL

Stop Code: 128 > PROLONGED VIDEO-EEG MONITORING Stop Code: 130 > EMERGENCY DEPT Stop Code: 131 > URGENT CARE CLINIC Stop Code: 135 > POST-DEPLOY INTGRTD CARE Stop Code: 136 > TELE POST DEPLOY PT SITE Stop Code: 137 > TELE POST DEPLOY PROV SITE Stop Code: 139 > HEALTH/WELLBEING SRVS Stop Code: 142 > WOUND TREAT & OSTOMY CARE Stop Code: 143 > SLEEP STUDY Stop Code: 145 > MYOCARD PERF STUDIES Stop Code: 147 > TELEPHONE/ANCILLARY Stop Code: 148 > TELEPHONE/DIAGNOSTIC Stop Code: 149 > RADIATION ONCOLOGY Stop Code: 150 > COMPUTERIZED TOMOGRAPHY (CT) Stop Code: 151 > MAGNETIC RESONANCE IMAGING/MRI Stop Code: 153 > INTERVENT RAD PROCEDURE (IR) Stop Code: 156 > HBPC - PSYCHOLOGIST Stop Code: 157 > HBPC - PSYCHIATRIST Stop Code: 158 > BRACHYTHERAPY TREATMENT Stop Code: 159 > CIH TREATMENT Stop Code: 160 > CLINICAL PHARMACY Stop Code: 162 > MEDICAL FOSTER HOME Stop Code: 165 > BEREAVEMENT COUNSELING Stop Code: 166 > CHAPLAIN SERVICE - INDIVIDUAL Stop Code: 167 > CHAPLAIN SERVICE - GROUP Stop Code: 168 > CHAPLAIN SERVICE - COLLATERAL Stop Code: 169 > TELEPHONE/CHAPLAIN Stop Code: 170 > HBPC - PHYSICIAN Stop Code: 171 > HBPC Nursing (RN / LP) Stop Code: 172 > HBPC PHYSIC EXTND(NP,CNS,PA) Stop Code: 173 > HBPC - SOCIAL WORKER Stop Code: 174 > HBPC - THERAPIST Stop Code: 175 > HBPC - DIETITIAN Stop Code: 176 > HBPC - CLINICAL PHARMACIST Stop Code: 177 > HBPC - OTHER Stop Code: 178 > TELEPHONE HBPC Stop Code: 179 > RT CLIN VID CARE HOME Stop Code: 180 > DENTAL Stop Code: 181 > TELEPHONE/DENTAL Stop Code: 182 > TELEPHONE CASE MANAGEMENT Stop Code: 183 > PEER SPECIALIST Stop Code: 184 > CARE/CASE MANAGER Stop Code: 185 > NURSE PRACTITIONER Stop Code: 186 > PHYSICIAN ASSISTANT Stop Code: 187 > CLINICAL NURSE SPECIALIST Stop Code: 188 > FELLOW/RESIDENT Stop Code: 189 > S&F HOME NON VA PROV SITE Stop Code: 190 > ADULT DAY HEALTH CARE Stop Code: 191 > COMMUNITY ADHC FOLLOWUP Stop Code: 192 > CAREGIVER SUPPORT PROGRAM Stop Code: 195 > POLYTRMA TRNSIT REHAB IND Stop Code: 196 > POLYTRMA TRNSIT REHAB GRP Stop Code: 197 > POLYTRAUMA/TBI IND Stop Code: 198 > POLYTRAUMA/TBI GRP Stop Code: 199 > TELEPHONE POLYTRAUMA/TBI Stop Code: 201 > PM&RS PHYSICIAN Stop Code: 202 > RECREATION THERAPY SERVICE Stop Code: 203 > AUDIOLOGY Stop Code: 204 > SPEECH-LANGUAGE PATHOLOGY Stop Code: 205 > PHYSICAL THERAPY Stop Code: 206 > OCCUPATIONAL THERAPY Stop Code: 209 > VIST COORDINATOR

Stop Code: 210 > SPINAL CORD INJURY Stop Code: 211 > PM&RS AMP CLINIC Stop Code: 212 > EMG - ELECTROMYOGRAM Stop Code: 214 > KINESIOTHERAPY Stop Code: 215 > SCI HOME CARE PROGRAM Stop Code: 216 > TELEPHONE/REHAB AND SUPPORT Stop Code: 217 > BROS (BLIND REHAB O/P SPEC) Stop Code: 218 > BLIND REHAB CENTER Stop Code: 220 > VISOR & ADVANCED BLIND REHAB Stop Code: 221 > TELEPHONE VIST Stop Code: 224 > TELEPHONE SCI Stop Code: 225 > SCI TELEHEALTH VIRTUAL Stop Code: 229 > TELEPHONE/BLIND REHAB PROGRAM Stop Code: 230 > PM&RS DRIVER TRAINING Stop Code: 231 > CARDIO-PULM REHAB Stop Code: 240 > PM&R ASSIST TECH CLINIC Stop Code: 241 > WHEELCHAIR & ADVAN MOBILITY Stop Code: 250 > REHAB SRVCS GROUP Stop Code: 301 > GENERAL INTERNAL MEDICINE Stop Code: 302 > ALLERGY IMMUNOLOGY Stop Code: 303 > CARDIOLOGY Stop Code: 304 > DERMATOLOGY Stop Code: 305 > ENDOCRINOLOGY Stop Code: 306 > DIABETES CLINIC Stop Code: 307 > GASTROENTEROLOGY Stop Code: 308 > HEMATOLOGY Stop Code: 309 > HYPERTENSION Stop Code: 310 > INFECTIOUS DISEASE Stop Code: 311 > CIED DEVICES Stop Code: 312 > PULMONARY/CHEST Stop Code: 313 > RENAL/NEPHROL(EXCEPT DIALYSIS) Stop Code: 314 > RHEUMATOLOGY/ARTHRITIS Stop Code: 315 > NEUROLOGY Stop Code: 316 > ONCOLOGY/TUMOR Stop Code: 317 > ANTI-COAGULATION CLINIC Stop Code: 318 > GERI PROB CONSULT CLINIC Stop Code: 321 > GI ENDOSCOPY Stop Code: 322 > COMP WOMEN'S HLTH Stop Code: 323 > PRIMARY CARE/MEDICINE Stop Code: 324 > TELEPHONE/MEDICINE Stop Code: 325 > TELEPHONE/NEUROLOGY Stop Code: 326 > TELEPHONE/GERIATRICS Stop Code: 327 > MED MD PERFORM INVASVE OR PROC Stop Code: 328 > MEDICAL/SURGICAL DAY UNIT MSDU Stop Code: 329 > MEDICAL PROCEDURE UNIT Stop Code: 330 > CHEMOTHERAPY PROC. UNIT-MED. Stop Code: 332 > PRE-BED CARE (MED SERVICE) Stop Code: 333 > CARDIAC CATHETERIZATION Stop Code: 334 > CARDIAC STRESS TEST Stop Code: 335 > PADRECC PARKINSONS Stop Code: 336 > MEDICAL PRE-PROCED EVAL Stop Code: 337 > HEPATOLOGY CLINIC Stop Code: 338 > TELEPHONE PRIMARY CARE Stop Code: 339 > OBSTETRICS Stop Code: 340 > GENOMIC CARE Stop Code: 341 > PEDIATRICS Stop Code: 342 > FAMILY PRACTICE Stop Code: 344 > MULTIPLE SCLEROSIS (MS) Stop Code: 345 > EPILEPSY ECOE Stop Code: 346 > ALS CENTER Stop Code: 347 > ALS HOME CARE PROGRAM Stop Code: 348 > PRIMARY CARE SHARED APPT

Stop Code: 349 > SLEEP MEDICINE Stop Code: 350 > GERIPACT Stop Code: 351 > HOSPICE CARE Stop Code: 352 > GRECC CLINICAL DEMO Stop Code: 353 > PALLIATIVE CARE Stop Code: 354 > HOSPITAL IN HOME Stop Code: 356 > WRIISC Stop Code: 369 > EP LAB Stop Code: 370 > GEC LTSS Stop Code: 371 > HT SCREENING Stop Code: 372 > WEIGHT MGMT & MOVE! PROG - IND Stop Code: 373 > WEIGHT MGMT & MOVE! PROG - GRP Stop Code: 391 > CARDIAC ECHO Stop Code: 392 > AMB ECG MONITORING Stop Code: 394 > MED SPECIALTY SHARED APPT Stop Code: 401 > GENERAL SURGERY Stop Code: 402 > CARDIAC SURGERY Stop Code: 403 > OTOLARYNGOLOGY/ENT Stop Code: 404 > GYNECOLOGY Stop Code: 405 > HAND SURGERY Stop Code: 406 > NEUROSURGERY Stop Code: 407 > OPHTHALMOLOGY Stop Code: 408 > OPTOMETRY Stop Code: 409 > ORTHO/JOINT SURG Stop Code: 410 > PLASTIC SURGERY Stop Code: 411 > PODIATRY Stop Code: 413 > THORACIC SURGERY Stop Code: 414 > UROLOGY CLINIC Stop Code: 415 > VASCULAR SURGERY Stop Code: 417 > PROSTHETICS/ORTHOTICS Stop Code: 418 > AMPUTATION CLINIC Stop Code: 419 > ANESTHESIA PRE/POST-OP CONSULT Stop Code: 420 > PAIN CLINIC Stop Code: 421 > VASCULAR LABORATORY Stop Code: 423 > PROS AND SENS AIDS Stop Code: 424 > TELEPHONE/SURGERY Stop Code: 425 > TELEPHONE/PROSTHETICS/ORTHOTIC Stop Code: 427 > ANES SPECIAL PROCS IN OR SUITE Stop Code: 428 > TELEPHONE/OPTOMETRY Stop Code: 429 > PATIENT CARE IN OR Stop Code: 430 > CYSTO ROOM IN UROLOGY CL Stop Code: 432 > PRE-SURG EVAL Stop Code: 434 > NON-OR ANESTHESIA PROCEDURES Stop Code: 435 > SURGICAL PROCEDURE UNIT Stop Code: 436 > CHIROPRACTIC CARE Stop Code: 437 > VICTORS & ADVANCED LOW VISION Stop Code: 438 > INTERMED LOW VISION CARE Stop Code: 439 > LOW VISION CARE Stop Code: 440 > TELE FIT & ADJUST PROV SITE Stop Code: 441 > TELEPHONE ANESTHESIA Stop Code: 443 > DBQ REFERRAL CLINIC Stop Code: 444 > C&P VIA CVT PT SITE Stop Code: 445 > C&P VIA CVT PROV SITE Stop Code: 446 > IDES VIA CVT PT SITE Stop Code: 447 > IDES VIA CVT PROV SITE Stop Code: 448 > INTGRTED DIS EVAL (IDES) EXAM Stop Code: 449 > FITTING & ADJSTMNTS 2ND ONLY Stop Code: 450 > COMP & PENS (C&P) EXAMS Stop Code: 457 > TRANSPLANT Stop Code: 474 > RESEARCH Stop Code: 481 > BRONCHOSCOPY Stop Code: 486 > CARDIOTHORACIC SURG

Stop Code: 487 > BARIATRIC SURG Stop Code: 488 > SURG ONCOLOGY Stop Code: 489 > SPINAL SURG Stop Code: 490 > TELETRANSPLANT PT SITE Stop Code: 491 > TELETRANSPLANT PROV SITE Stop Code: 497 > REGISTRY EXAM CVT PT SITE Stop Code: 498 > REGISTRY EXAM CVT PROV SITE Stop Code: 499 > ENVIRON HEALTH REG EXAM Stop Code: 502 > MENTAL HEALTH CLINIC - IND Stop Code: 504 > GRANT & PER DIEM GROUP Stop Code: 507 > HUD/VASH GROUP Stop Code: 508 > HCHV/HCMI GROUP Stop Code: 509 > PSYCHIATRY Stop Code: 510 > PSYCHOLOGY Stop Code: 511 > GRANT & PER DIEM INDIV Stop Code: 513 > SUBSTANCE USE DISORDER IND Stop Code: 514 > SUB USE DISORDER HOME VST Stop Code: 516 > PTSD - GROUP Stop Code: 519 > SUB USE DISORDER PTSD TEAM Stop Code: 522 > HUD/VASH INDIV Stop Code: 523 > OPIOID TREATMENT PROGRAM Stop Code: 524 > ACTIVE DUTY SEXUAL TRAUMA Stop Code: 527 > TELEPHONE MH Stop Code: 528 > TELEPHONE HCMI Stop Code: 529 > HCHV/HCMI INDIV Stop Code: 530 > TELEPHONE/HUD-VASH Stop Code: 533 > MH INTERVNTION BIOMED CARE IND Stop Code: 534 > MH INTGRTD CARE IND Stop Code: 535 > MH VOCATIONAL ASSISTANCE - IND Stop Code: 536 > TELEPHONE/MH VOC ASSISTANCE Stop Code: 538 > PSYCHOLOGICAL TESTING Stop Code: 539 > MH INTGRTD CARE GRP Stop Code: 542 > TELEPHONE/PTSD Stop Code: 545 > TELEPHONE SUD Stop Code: 546 > TELEPHONE ICMHR Stop Code: 550 > MENTAL HEALTH CLINIC-GROUP Stop Code: 552 > ICMHR INDIVIDUAL Stop Code: 555 > HOMELESS VT COM EMP SVC INDIV Stop Code: 556 > HOMELESS VT COM EMP SVC GRP Stop Code: 560 > SUBSTANCE USE DISORDR GRP Stop Code: 562 > PTSD - INDIVIDUAL Stop Code: 564 > MH TEAM CASE MANAGEMENT Stop Code: 565 > MH INTERVENTION BIOMED GRP Stop Code: 566 > MH RISK-FACTOR-REDUCTION ED GR Stop Code: 567 > ICMHR GROUP Stop Code: 568 > MH CWT/SE Stop Code: 573 > MH INCENTIVE THERAPY F TO F Stop Code: 574 > MH CWT/TWE Stop Code: 575 > MH VOCATIONAL ASSISTANCE-GRP Stop Code: 576 > PSYCHOGERIATRIC - INDIVIDUAL Stop Code: 577 > PSYCHOGERIATRIC - GROUP Stop Code: 579 > TELEPHONE/PSYCHOGERIATRICS Stop Code: 582 > PRRC INDIVIDUAL Stop Code: 583 > PRRC GROUP Stop Code: 584 > TELEPHONE PRRC Stop Code: 586 > RRTP INDIVIDUAL Stop Code: 587 > RRTP GROUP Stop Code: 591 > HEALTHCARE FOR REENTRY VETS Stop Code: 592 > VETERANS JUSTICE OUTREACH Stop Code: 593 > RRTP OUTREACH SERVICES Stop Code: 596 > RRTP ADMISSION SCREENING SRVCS Stop Code: 597 > TELEPHONE - RRTP

Stop Code: 598 > RRTP OUTPATIENT INDIVIDUAL Stop Code: 599 > RRTP OUTPATIENT GROUP Stop Code: 602 > ASSISTED HEMODIALYSIS Stop Code: 603 > LIMITED SELF CARE HEMODIALYSIS Stop Code: 604 > HOME/SELF HEMODIALYSIS TRNING Stop Code: 605 > HOMESELF HEMDIAL FOLLOWUP Stop Code: 606 > HOMESELF PERITNDIALY FOLLOWUP Stop Code: 607 > STAFFASSIST PERITNDIALY Stop Code: 608 > HOMESELF PERITNDIALY TRNING Stop Code: 611 > TELEPHONE/DIALYSIS Stop Code: 644 > NC RTCV TELECARE PT LOC Stop Code: 645 > NC RTCV TELECARE PRV LOC Stop Code: 646 > NC S&F TELECARE PT LOC Stop Code: 647 > NC S&F TELECARE PRV LOC Stop Code: 648 > RT CVT W NONVAMC PROVID LOC Stop Code: 651 > STATE NURSING HOME DAYS Stop Code: 652 > STATE RES REHAB TX PGRM (RRTP) Stop Code: 656 > DOD NON-VA CARE Stop Code: 658 > STATE HOME ADULT DAY HLTHCARE Stop Code: 669 > COMMUNITY CARE CONSULT Stop Code: 673 > CLINICAL TEAM CONFERENCE Stop Code: 674 > ADMIN PAT ACTIVTIES (MASNONCT) Stop Code: 679 > NC CVT TO HOME PROVID LOC Stop Code: 680 > HCBC ASSESSMENT Stop Code: 681 > VA-PAID HCBC PROVIDERS Stop Code: 682 > VA-REFER TO HCBC PROV Stop Code: 683 > HT NON-VIDEO MONITORING Stop Code: 684 > HT NON-VIDEO INTERVENTION Stop Code: 685 > HT PROGRAM PATIENTS Stop Code: 686 > TELEPHONE BY HT STAFF Stop Code: 690 > RT CLIN VID TH PAT SITE Stop Code: 692 > CVT PRV SITE SAME DIV/STA Stop Code: 693 > RT CLIN VD TH PRV SITE(DIFSTA) Stop Code: 694 > SF TH PAT SITE Stop Code: 695 > SF TH PRV SITE SAME DIV/STA Stop Code: 696 > SF TH PRV SITE(DIFSTA) Stop Code: 697 > CHART CONSULT Stop Code: 698 > REMOTE PT MONITOR PROV SITE Stop Code: 699 > CVT EMERGENCY CONSULT Stop Code: 701 > BP EVAL Stop Code: 703 > MAMMOGRAM (MG) Stop Code: 704 > WMS SPECIFIC PREVENTIVE CARE Stop Code: 706 > ALCOHOL SCREENING Stop Code: 707 > SMOKING CESSATION Stop Code: 708 > TELE SMOKE CESS PROV SITE Stop Code: 710 > PREVENTIVE IMMUNIZATION Stop Code: 713 > GAMBLING ADDICTION (2ND ONLY) Stop Code: 714 > OTHER ED IND Stop Code: 717 > PPD CLINIC (2ND ONLY) Stop Code: 718 > EYE TELE SCREENING Stop Code: 719 > MHV SECURE MESSAGING Stop Code: 720 > OTHER ED GRP Stop Code: 721 > OEND ED IND Stop Code: 722 > OEND ED GRP Stop Code: 723 > OEND ED CVT PT SITE Stop Code: 724 > OEND ED CVT PRV SITE Stop Code: 901 > TELE-ICU PATIENT SITE Stop Code: 999 > OCCUPATIONAL HEALTH Stop Code: 103801 103 > TELEPHONE TRIAGE 801 > TELEPHONE TRIAGE IN VISN Stop Code: 103802

```
 103 > TELEPHONE TRIAGE
            802 > TELEPHONE TRIAGE OUT OF VISN 
Stop Code: 103803 
           103 > TELEPHONE TRIAGE 
           803 > TELEPHONE TRIAGE COMMERCIAL 
Stop Code: 323531 
            323 > PRIMARY CARE/MEDICINE 
           531 > PRI CARE FOR PTS WITH SMI 
Stop Code: 338531 
            338 > TELEPHONE PRIMARY CARE 
            531 > PRI CARE FOR PTS WITH SMI 
Stop Code: 339184 
            339 > OBSTETRICS 
            184 > CARE/CASE MANAGER 
Stop Code: 568535 
            568 > MH CWT/SE 
            535 > MH VOCATIONAL ASSISTANCE - IND 
Stop Code: 674685 
            674 > ADMIN PAT ACTIVTIES (MASNONCT) 
           685 > HT PROGRAM PATIENTS 
=============================================================================== 
Total number of Telehealth Stop code: 86 
Press <Enter> to continue
```
### **Example 6: Inquire by Stop Code**

The Telehealth Stop Code Lookup Query allows the user to Lookup a Stop Code and its Description.

```
INQ Telehealth Inquiries<br>ST Telehealth Stop Code
         Telehealth Stop Code Add/Edit
    CLN VistA-Telehealth Clinic Update 
 PR Provider Add/Edit 
 DEF Default Provider Bulk Update 
   MSN Clinics Missing Station Number Report 
   DISP Display Clinic Availability Report 
Select Telehealth Management Toolbox <TEST ACCOUNT> Option: INQ Telehealth Inquiries 
                      Telehealth Inquiries 
       Select one of the following: 
           C Clinic 
           M Medical Center Division 
           I Institution 
          P Patient Information
           N Patient ICN 
          L List Telehealth Stop Codes<br>S Telehealth Stop Code Looku
          S Telehealth Stop Code Lookup<br>SN Station Number (Time Sensit
                  Station Number (Time Sensitive)
          R Clinic Schedule Queuing Report 
Search Option or (Q)uit: Stop Code Lookup 
Select SD TELE HEALTH STOP CODE FILE STOP CODE NUMBER: 685 
       =============================================================================== 
Stop Code: 685 > HT PROGRAM PATIENTS
```
=============================================================================== Select SD TELE HEALTH STOP CODE FILE STOP CODE NUMBER: ^

### **Example 7: Inquire by Station Number**

Inquire by Station Number allows the scheduling supervisor to inquire on the Station Number (Time Sensitive) file (#389.9) from the Telehealth Inquiries [SD TELE INQ] option.

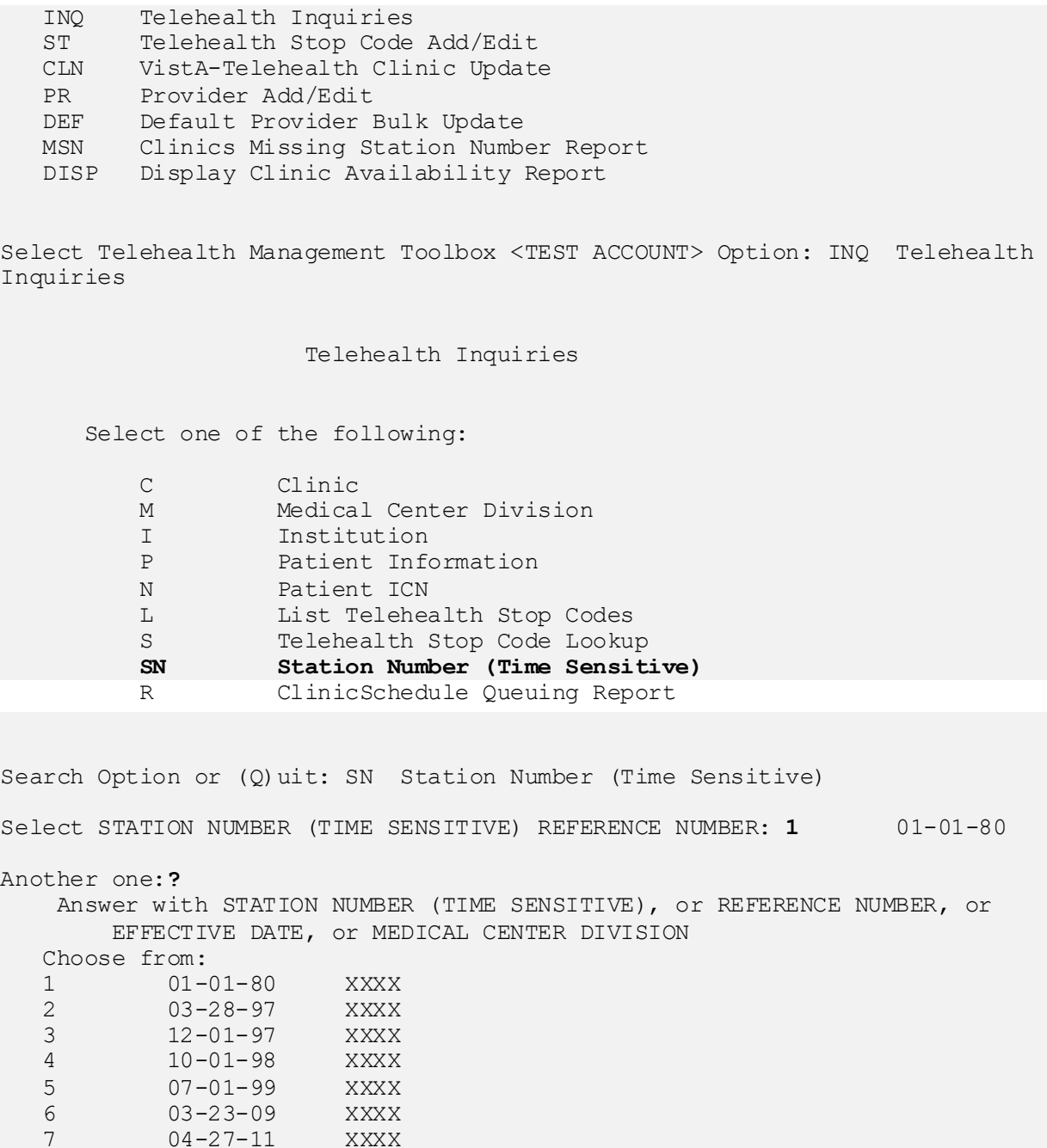

 $04 - 27 - 11$ 

```
 8 02-23-17 XXXX
 9 12-11-15 XXXX
 10 02-01-16 XXXX
Another one:2 03-28-97 XXXX 442GA
Another one:
=============================================================================
=Number: 1 Reference Number: 1
 Effective Date: Jan 01, 2080 Medical Center Division: 
Station Number: XXX Inactive: No
  Is Primary Division: Yes
Number: 2 Reference Number: 2
 Effective Date: Mar 28, 1997 Medical Center Division: 
Station Number: XXXX Inactive: Yes
  Is Primary Division: No
=============================================================================
-Select STATION NUMBER (TIME SENSITIVE) REFERENCE NUMBER:
```
### **Example 8: Clinic Schedule Queuing Report**

When editing VistA clinic schedules, two transactions typically occur. The old schedule is deleted, which results in a BLOCK CLINIC DAY transaction being sent to TMP. When the new schedule is written to the clinic, an UNBLOCK CLINIC DAY transaction is sent. This results in the clinic being blocked momentarily until the second transaction arrives. This method has created a good deal of network traffic and occasionally causes problems if the transactions arrive out-of-order causing an inadvertent blocked day.

To resolve these problems, a queue is being created to hold all of the clinic schedule edit transactions briefly so that they can be evaluated. All of the BLOCK CLINIC DAY and UNBLOCK CLINIC DAY transaction pairs will be canceled, as they have no net effect on the system, but potentially cause a great deal of network congestion. Those that need to be sent on to TMP will be sent in the correct order.

The Clinic Schedule Queuing Report lists all of the transactions that were queued and the action resulting form the queuing. Actions can be *sent* (transaction was sent to VistA) or *offset* (transactions were cancelled and not sent to VistA).

INQ Telehealth Inquiries<br>ST Telehealth Stop Code ST Telehealth Stop Code Add/Edit<br>CLN VistA-Telehealth Clinic Update CLN VistA-Telehealth Clinic Update<br>PR Provider Add/Edit PR Provider Add/Edit DEF Default Provider Bulk Update MSN Clinics Missing Station Number Report DISP Display Clinic Availability Report Select Telehealth Management Toolbox <TEST ACCOUNT> Option: INQ Telehealth Inquiries Telehealth Inquiries Select one of the following: C Clinic M Medical Center Division<br>T Thatitution I Institution<br>P Patient Info Patient Information N Patient ICN<br>List Telehea L List Telehealth Stop Codes<br>S Telehealth Stop Code Looku S Telehealth Stop Code Lookup<br>
SN Station Number (Time Sensit Station Number (Time Sensitive) R Clinic Schedule Queuing Report Search Option or (Q)uit: R Clinic Schedule Queuing Report TMP Clinic Schedule Edit Transaction List Select one of the following:

O ONE CLINIC<br>A ALL CLINIC ALL CLINICS

ONE CLINIC OR ALL: A// ONE CLINIC Select CLINIC NAME: DEVICE: HOME// 0;132;66 HOME (CRT)

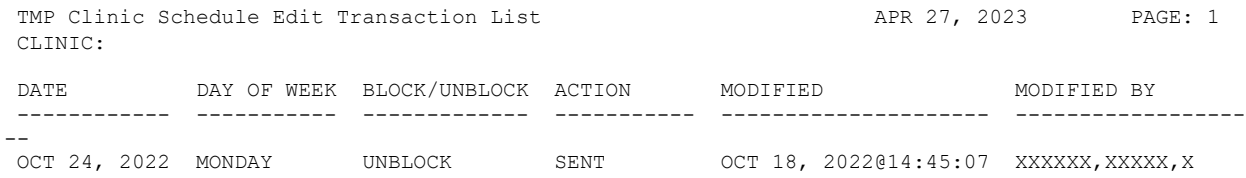

| OCT 25, 2022 | TUESDAY   | UNBLOCK | SENT        | OCT 18, 2022014:45:07 | XXXXX        |
|--------------|-----------|---------|-------------|-----------------------|--------------|
| OCT 26, 2022 | WEDNESDAY | UNBLOCK | SENT        | OCT 18, 2022014:45:07 | XXXXX        |
| OCT 27, 2022 | THURSDAY  | UNBLOCK | SENT        | OCT 18, 2022014:45:07 | XXXXX        |
| OCT 28, 2022 | FRIDAY    | UNBLOCK | SENT        | OCT 18, 2022014:45:07 | XXXXX        |
| OCT 29, 2022 | SATURDAY  | UNBLOCK | SENT        | OCT 18, 2022015:24:37 | XXXXX        |
| OCT 31, 2022 | MONDAY    | UNBLOCK | <b>SENT</b> | OCT 18, 2022014:45:07 | XXXXX        |
| NOV 01, 2022 | TUESDAY   | UNBLOCK | SENT        | OCT 18, 2022014:45:07 | XXXXX        |
| NOV 01, 2022 | TUESDAY   | BLOCK   | OFFSET      | NOV 01, 2022011:33:28 | XXXXX        |
| NOV 01, 2022 | TUESDAY   | UNBLOCK | OFFSET      | NOV 01, 2022011:33:28 | XXXXX        |
| NOV 01, 2022 | TUESDAY   | BLOCK   | OFFSET      | NOV 01, 2022011:33:48 | <b>XXXXX</b> |
| NOV 01, 2022 | TUESDAY   | UNBLOCK | OFFSET      | NOV 01, 2022011:33:48 | XXXXX        |
| NOV 02, 2022 | WEDNESDAY | UNBLOCK | <b>SENT</b> | OCT 18, 2022014:45:07 | <b>XXXXX</b> |
| NOV 03, 2022 | THURSDAY  | UNBLOCK | SENT        | OCT 18, 2022014:45:07 | XXXXX        |
| NOV 04, 2022 | FRIDAY    | UNBLOCK | SENT        | OCT 18, 2022014:45:07 | XXXXX        |
| NOV 05, 2022 | SATURDAY  | UNBLOCK | SENT        | OCT 18, 2022015:24:37 |              |
|              |           |         |             |                       |              |

END OF REPORT

<span id="page-18-0"></span>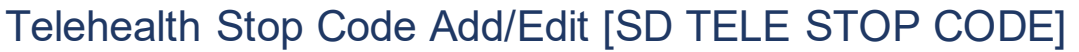

This option allows the Holder of the SDTOOL key to Add or Edit the Stop Codes in the SD TELE HEALTH STOP CODE FILE (#40.6), which is responsible for two Real-Time Updates sent to the Telehealth Management Platform (TMP):

#### **Example 1: Adding new stop code**

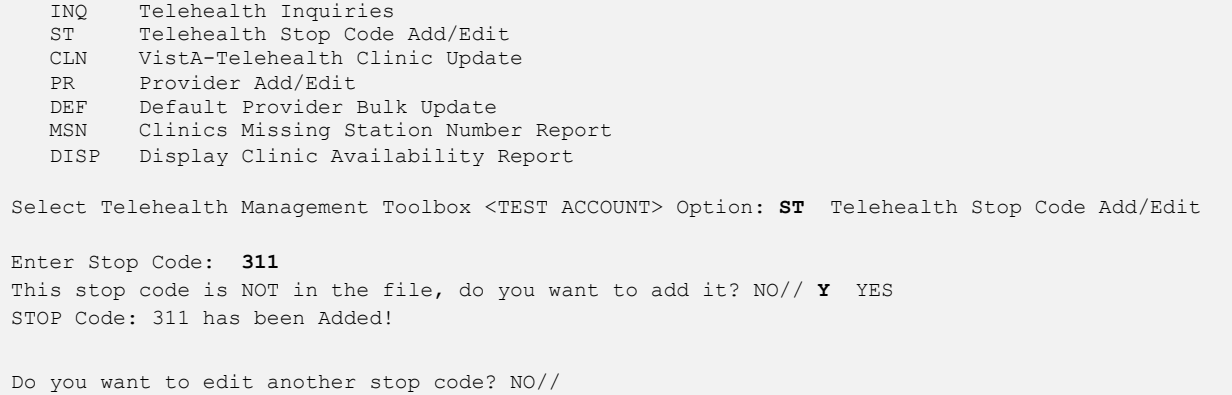

#### **Example 2: Delete existing stop code**

 INQ Telehealth Inquiries ST Telehealth Stop Code Add/Edit CLN VistA-Telehealth Clinic Update PR Provider Add/Edit DEF Default Provider Bulk Update MSN Clinics Missing Station Number Report DISP Display Clinic Availability Report R ClinicSchedule Queuing Report Select Telehealth Management Toolbox <TEST ACCOUNT> Option: **ST** Telehealth Stop Code Add/Edit Enter Stop Code: **311**

```
This stop code is already in the file, do you want to delete it? NO// Y YES
STOP Code: 311 has been Deleted! 
Do you want to edit another stop code? NO//
```
# <span id="page-19-0"></span>VistA-Telehealth Clinic Update [SD TELE CLN UPDATE]

This option allows the Holder of the SDTOOL key to send clinic update message(s) from VistA to TMP without a need to edit the Clinic Profile. The option allows to send clinic update for specific clinic or a list of clinics that meet selected options.

#### **Example 1: Send update for selected clinic**

```
INQ Telehealth Inquiries<br>ST Telehealth Stop Code
    ST Telehealth Stop Code Add/Edit<br>CLN VistA-Telehealth Clinic Updat
    CLN VistA-Telehealth Clinic Update<br>PR Provider Add/Edit
          Provider Add/Edit
   DEF Default Provider Bulk Update<br>MSN Clinics Missing Station Numbe
           Clinics Missing Station Number Report
    DISP Display Clinic Availability Report 
Select Telehealth Management Toolbox <TEST ACCOUNT> Option: CLN VistA-Telehealth Clinic Update 
                          VistA Real-Time Clinic Updates 
Select (C)linic, (S)top Code or (Q)uit: C// linic
Select Clinic: XXXX/XXX/XX 
Another one: 
=============================================================================== 
Clinic: XXXX/XXX/XX 
=============================================================================== 
Sending HL7 message for Clinic: XXXX/XXX/XX 
Press <Enter> to continue
```
### **Example 2: Send update for all clinics that meet specific criteria**

```
INQ Telehealth Inquiries<br>ST Telehealth Stop Code
   ST Telehealth Stop Code Add/Edit<br>CLN VistA-Telehealth Clinic Updat
   CLN VistA-Telehealth Clinic Update<br>PR Provider Add/Edit
           PR Provider Add/Edit 
   DEF Default Provider Bulk Update<br>MSN Clinics Missing Station Number Report
 MSN Clinics Missing Station Number Report 
 DISP Display Clinic Availability Report 
Select Telehealth Management Toolbox <TEST ACCOUNT> Option: CLN VistA-Telehealth Clinic Update 
                         VistA Real-Time Clinic Updates 
Select (C)linic, (S)top Code or (Q)uit: C// S Stop Code 
(A)ctive Clinics, (I)nactive Clinics, (B)oth: A// ctive 
Select division: ALL// ? 
ENTER: 
      - Return for all divisions, or 
      - A division and return when all divisions have been selected--limit 20 
      Imprecise selections will yield an additional prompt. 
      (e.g. When a user enters 'A', all items beginning with 'A' are displayed.)
```

```
Answer with MEDICAL CENTER DIVISION NUM, or NAME, or FACILITY NUMBER, or
      TREATING SPECIALTY 
  Do you want the entire 16-Entry MEDICAL CENTER DIVISION List? 
Select division: ALL// 
Select Telehealth Stop Code: 103 
Select another Telehealth Stop Code: 
=============================================================================== 
Clinic: 913 (103/ ) NHM/TELE TRIAGE/DAYS-X<br>Clinic: 915 (2003) NHM/TELE TRIAGE/NIGHTS-
Clinic: 915 ( /103) NHM/TELE TRIAGE/NIGHTS-X<br>Clinic: 1976 (103/802) NHM/DAYTON TELE TRIAGE(6)
Clinic: 1976 (103/802) NHM/DAYTON TELE TRIAGE(631)-X<br>Clinic: 7479 (103/117) NHM/TELE TRIAGE/RN DAYS-X
                     (103/117) NHM/TELE TRIAGE/RN DAYS-X
=============================================================================== 
Sending HL7 message for Clinic: 913-NHM/TELE TRIAGE/DAYS-X 
Sending HL7 message for Clinic: 915-NHM/TELE TRIAGE/NIGHTS-X 
Sending HL7 message for Clinic: 1976-NHM/DAYTON TELE TRIAGE(631)-X 
Sending HL7 message for Clinic: 7479-NHM/TELE TRIAGE/RN DAYS-X 
Total number of clinics updated: 4 
Press <Enter> to continue
```
### <span id="page-20-0"></span>Provider Add/Edit [SD PROVIDER ADD/EDIT]

This option provides holder of the SDTOOL key with the ability to add or edit the providers associated with a selected clinic.

#### **Example:**

```
 INQ Telehealth Inquiries
 ST Telehealth Stop Code Add/Edit 
   CLN VistA-Telehealth Clinic Update<br>PR Provider Add/Edit
          PR Provider Add/Edit 
   DEF Default Provider Bulk Update<br>MSN Clinics Missing Station Number Report
 MSN Clinics Missing Station Number Report 
 DISP Display Clinic Availability Report 
Select Telehealth Management Toolbox <TEST ACCOUNT> Option: PR Provider Add/Edit 
CAUTION: DO NOT USE - Default Provider for setting up a Shared or Patient Site 
                    Telehealth VistA Clinics. 
Select Clinic: 
   Providers associated with this clinic: 
     - << Default >> 
DEFAULT PROVIDER: TEST,PROVIDER TP 192 OI&T STAFF 
EMAIL ADDRESS: 
Select PROVIDER: 
   PROVIDER: 
  DEFAULT PROVIDER: YES// 
Select PROVIDER: 
Press <Enter> to continue:
```
# <span id="page-21-0"></span>Default Provider Bulk Update [SD DEFAULT PROVIDER UPDATE]

This option provides users with the ability to bulk update Default Provider for dedicated clinics. A dedicated clinic is one in which only one provider is found with a Default Provider flag. The bulk update operation should be allowed on dedicated clinics only. If a clinic is shared clinic with multiple providers, no updates will take place. Telehealth patient clinics are restricted. The Bulk Update operation will not act upon inactive clinics. If attempted, the message "Provider update on inactive clinics is not allowed." will be returned. The Bulk Update operation also will not act upon Telehealth patient sites. In this case the message "Telehealth Patient Site Stop Codes are not allowed for Bulk Default Provider Update" will be displayed.

**Example #1:** Search the option using Clinic option to select multiple clinics to update the default provider field for them. (Selected clinics with no Default provider entered and one entry in the PROVIDER multiple found and marked as default will be updated).

 INQ Telehealth Inquiries ST Telehealth Stop Code Add/Edit CLN VistA-Telehealth Clinic Update PR Provider Add/Edit DEF Default Provider Bulk Update MSN Clinics Missing Station Number Report DISP Display Clinic Availability Report Select Telehealth Management Toolbox <TEST ACCOUNT> Option: def Default Provider Bulk Update Bulk update for Default Provider field Select (C)linic, (S)top Code, (P)rovider, or (Q)uit: C// c Clinic Select Clinic: ` Another one:` Another one:` NHM/ECHO Another one: =============================================================================== 1666 NHM/ECHO (303/115) --- No action taken, default provider is already set. 2070 (115/136) >>> Default Provider is set to: 2072 WOPC/TH/PHARM/GENERAL/PRO-X (118/) --- No action taken, no default provider found.

```
Total number of clinics updated 1 out of 3
Press <Enter> to continue
```
**Example #2:** Search the option by Stop code option to select multiple clinics to update the default provider field for them.

```
 Bulk update for Default Provider field
Select (C)linic, (S)top Code, (P)rovider, or (Q)uit: C// s Stop Code
(P)rimary Stop Code, (S)econdary Stop Code: P// s Secondary Stop Code
Select Telehealth Stop Code: 115 
Select another Telehealth Stop Code: 
===============================================================================
1666 NHM/ECHO (303/115)
        --- No action taken, default provider is already set.
Total number of clinics updated 0 out of 1
Press <Enter> to continue
```
**Example #3:** Search the option using the 'Provider' option to select multiple clinics to update the default provider field for them.

(Note: Dedicated clinics in this case are clinics assigned the selected Provider and has no Default provider field assigned and PROVIDER multiple has one entry and flagged as default with be updated).

```
 Bulk update for Default Provider field
Select (C)linic, (S)top Code, (P)rovider, or (Q)uit: C// p Provider
Select Provider: 
Another one:
===============================================================================
1666 NHM/ECHO (303/115)
    >>> Default Provider set to:
```
2070 GOPC/TH/BARIATRIC GRP/WROX/PAT (115/136) >>> Default Provider set to: 6497 NHM/TH/SCI/PROVIDER-X (118/693) --- No action taken, multiple providers assigned. Total number of clinics updated 2 out of 3 Press <Enter> to continue

# <span id="page-24-0"></span>Clinics Missing Station Number Report [SD MISSING STATION NUMBER]

This report displays any local clinics that do not point to a valid Station Number. This report has two filters. The first is Active Clinics, Inactive Clinics or Both. The second is a choice of Clinic Types. The options are: (C)linic, (M)odule, (W)ard, (Z)Other Location, (N)on-Clinic Stop, (F)ile Area, (I)maging, Operating (R)oom or (A)ll. See an example below.

### **Example:**

```
Select OPTION NAME: SDMGR Scheduling Manager's Menu
Scheduling Version 5.3
   ACR Ambulatory Care Reporting Menu ...<br>AM Appointment Management
         Appointment Management
    CONS Consult/Request Tracking User Menu ...
    SDRR Recall Reminder Main Menu ...
           Appointment Menu ...
           Automated Service Connected Designation Menu ...
           Outputs ...
           Supervisor Menu ...
           Telehealth Management Toolbox ...
           VistA Scheduling GUI Resource Mgmt Report Data
Select Scheduling Manager's Menu <TEST ACCOUNT> Option: TELEhealth Management To
olbox
   INQ Telehealth Inquiries<br>ST Telehealth Stop Code
         Telehealth Stop Code Add/Edit
   CLN VistA-Telehealth Clinic Update<br>PR Provider Add/Edit
          PR Provider Add/Edit
   DEF Default Provider Bulk Update
   MSN Clinics Missing Station Number Report
   DISP Display Clinic Availability Report
Select Telehealth Management Toolbox <TEST ACCOUNT> Option: MSN Clinics Missing
Station Number Report
CLINICS THAT ARE MISSING STATION NUMBER
List which clinics - (A)ctive, (I)nactive or (B)oth ? B// OTH
List which clinic types - (C)linic, (M)odule, (W)ard, (Z)Other Location, (N)on-C 
linic Stop, (F)ile Area, (I)maging, Operating (R)oom or (A)ll ? C// ALL
DEVICE: HOME// 0;132;66 HOME (CRT)
 CLINICS THAT ARE MISSING STATION NUMBER DATE: 04/07/22
PAGE: 1
  CLINIC TYPE: ALL
```
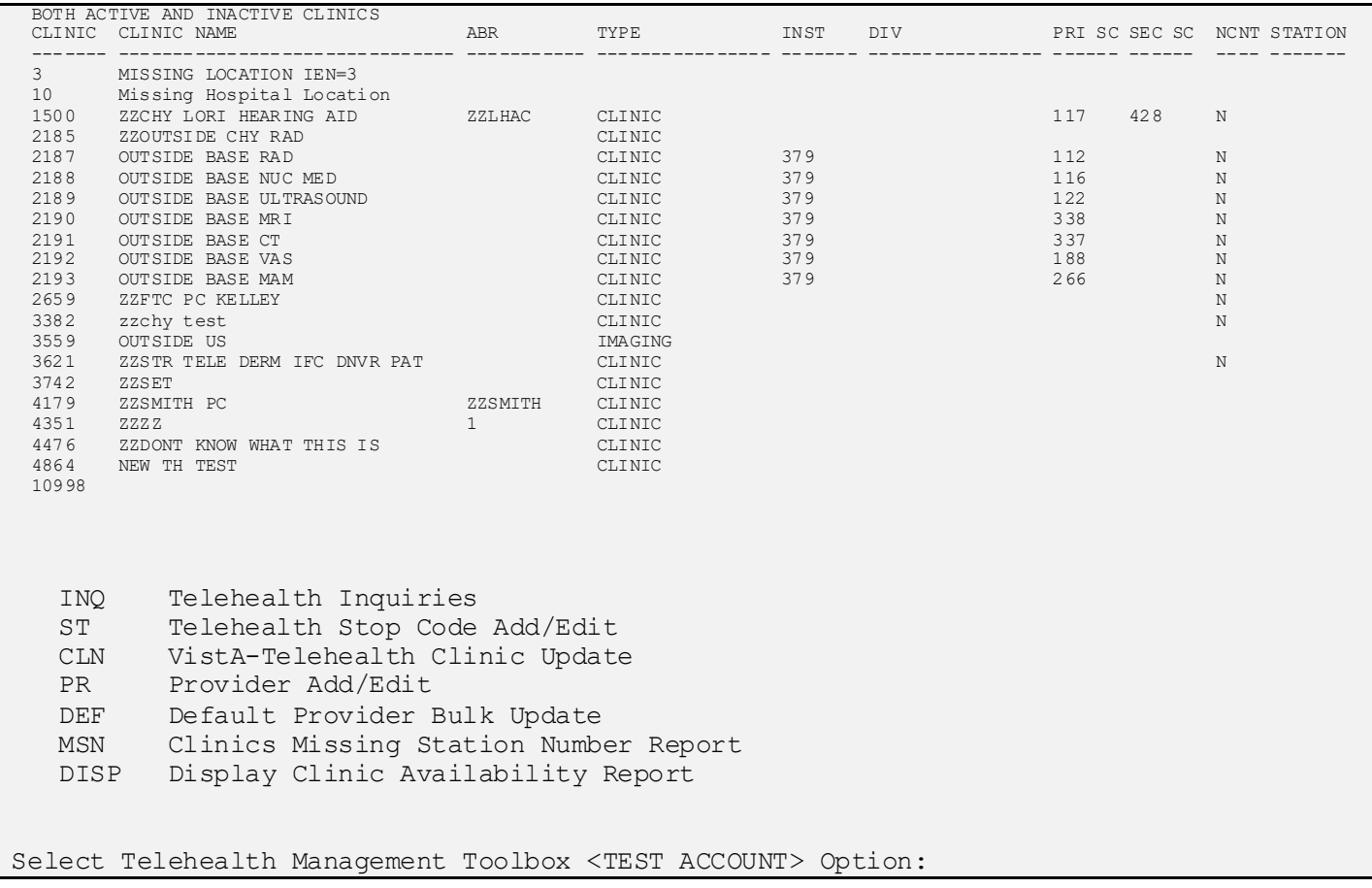

# <span id="page-25-0"></span>Display Clinic Availability Report [SD DISPLAY AVAIL REPORT]

This option is an existing option on other Scheduling menus and placed here for convience for TMP users. It behaves as it has in the past. See an example below.

### **Example:**

Select Telehealth Management Toolbox <TEST ACCOUNT> Option: DISP Display Clinic Availability Report Select division: ALL// Select clinic: ALL// RAVI 1 RAVI 692 - 442 2 RAVI PAT 442 CHOOSE 1-2: 1 RAVI 692 - 442 Select another clinic: RAVI 1 RAVI 692 - 442 2 RAVI PAT 442 CHOOSE 1-2: 2 RAVI PAT 442 Select another clinic: \*\*\*\* Date Range Selection \*\*\*\* Beginning DATE : T (FEB 17, 2022) Ending DATE : T+6 (FEB 23, 2022) INCLUDE CANCELLATIONS AND/OR NO-SHOWS? No// (No) DEVICE: HOME// HOME (CRT) Right Margin: 80//

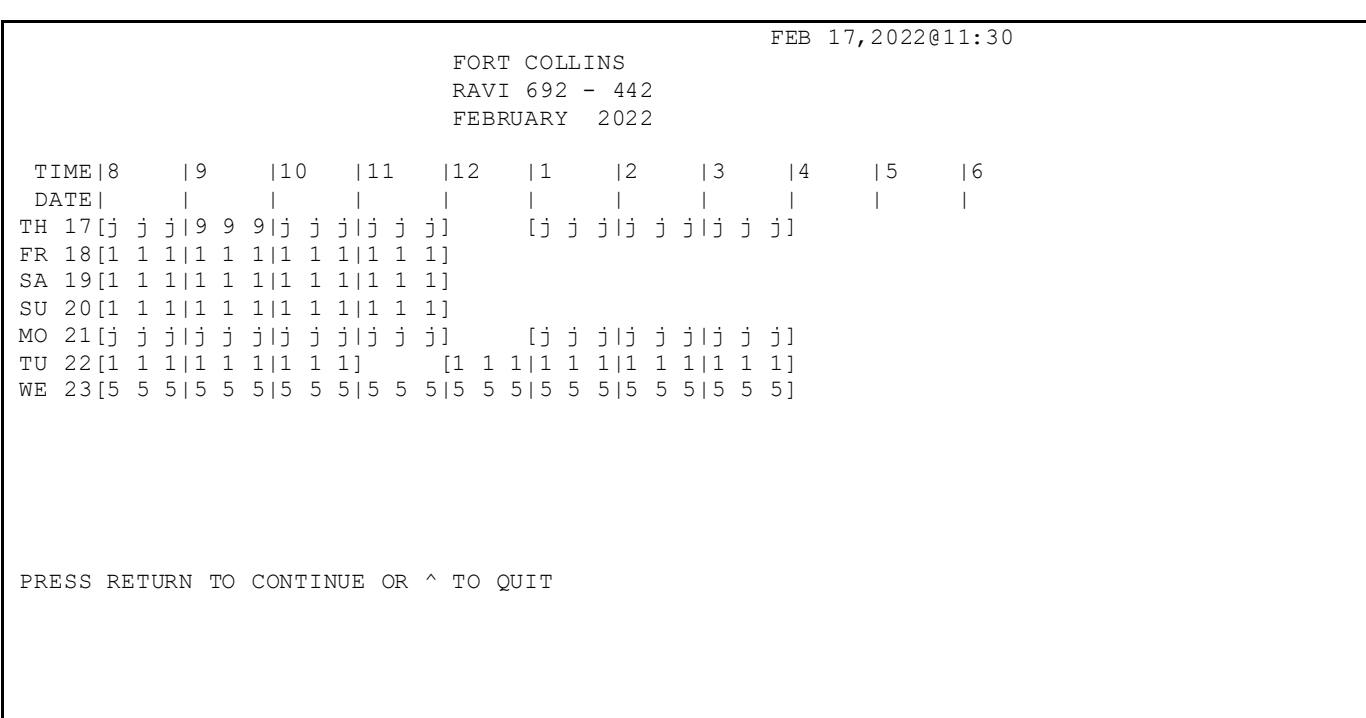

```
FOR CLINIC AVAILABILITY PATTERNS:
    0-9 and j-z --denote available slots where j=10, k=11...z=26 A-W --denote overbooks with A being the first slot to be overbooked
                  and B being the second for that same time, etc.
       *,$,!,@,# --denote overbooks or appts. that fall outside of a clinic's
                  regular hours
PRESS RETURN TO CONTINUE OR ^ TO QUIT
```
 RAVI 692 - 442 FEBRUARY 2022

THURSDAY FEB 17,2022 9:15 AM \*\*\*\*\*6780 (60) MINUTES

PRESS RETURN TO CONTINUE OR ^ TO QUIT

 RAVI 692 - 442 FEBRUARY 2022

FOR INDIVIDUAL APPOINTMENT LISTINGS:

\*\*\* --UNSCHEDULED VISIT

PRESS RETURN TO CONTINUE OR ^ TO QUIT

 FEB 17,2022@11:30 GREELEY RAVI PAT 442 FEBRUARY 2022 TIME |8 |9 |10 |11 |12 |1 |2 |3 |4 DATE | | | | | | | | | | | TH 17 [j 9 9 9|9 j j j|j j j j|j j j j|j j j j|j j j j|j j j j|j j j j] MO 21 [j j j j|j j j j|j j j j|j j j j|j j j j|j j j j|j j j j|j j j j] TU 22 [j j 9 9|9 9 j j|j j j j|j j j j|j j j j|j j j j|j j j j|j j j j] WE 23 [j j j j|j j j j|j j j j|j j j j|j j j j|j j j j|j j j j|j j j j] Clinic --inactive from 05/07/2013 to 06/13/2019 FOR CLINIC AVAILABILITY PATTERNS: 0-9 and j-z --denote available slots where j=10, k=11...z=26 A-W --denote overbooks with A being the first slot to be overbooked and B being the second for that same time, etc. \*,\$,!,@,# --denote overbooks or appts. that fall outside of a clinic's regular hours PRESS RETURN TO CONTINUE OR ^ TO QUIT